# **[Definiowanie umowy](https://pomoc.comarch.pl/optima/pl/2023_5/index.php/dokumentacja/definiowanie-umowy-cywilnoprawnej/) [cywilnoprawnej](https://pomoc.comarch.pl/optima/pl/2023_5/index.php/dokumentacja/definiowanie-umowy-cywilnoprawnej/)**

♦

- 1. *Konfiguracja/Firma/Płace/Typy wypłat* przyciskiem otwieramy formularz nowego *typu wypłat,*
- 2. podajemy nazwę i akronim dodawanej umowy cywilnoprawnej. Nazwa musi się różnić od nazw istniejących już w programie umów,
- 3. w polu **Rodzaj** wybieramy **Umowa**,
- 4. wybieramy jeden z dostępnych algorytmów: 1, 4, 6, 12 lub 14 (algorytm 12 dostępny tylko w module *Płace i Kadry Plus*),
- 5. na zakładce **[Podatki/Nieobecności]** wybieramy właściwą deklarację i pozycję, określamy w jaki sposób ma być naliczana zaliczka podatku (czy % czy wg progów), określamy sposób naliczania kosztów uzyskania przychodów,
- 6. określamy, czy składki ZUS mają być naliczane,
- 7. na zakładce **[Podatki/Nieobecności],** jeśli jest taka konieczność ustawiamy, czy umowa ma być uwzględniania w podstawie do zasiłków z ubezpieczenia chorobowego,
- 8. na zakładce **[Szczegółowe]** decydujemy o pozostałych parametrach, z uwzględnieniem pól: wliczany do GUS, pozycja na ERP-7,
- 9. tak zdefiniowaną umowę zapisujemy,
- 10. przechodzimy do kadr na listę pracowników lub wyświetlamy okno wypłat pracowników. Jeśli dane kadrowe osoby są wprowadzone to zaznaczamy wybraną osobę,

naciskamy ikonę *Lista umów pracownika*,

11. po wyświetleniu okna *Lista umów cywilnoprawnych* ikoną

 lub **<INS>** dodajemy nową umowę. Uzupełniamy kolejno pola, w polu **rodzaj umowy** należy odszukać umowę

uprzednio zdefiniowaną,

- 12. na zakładce **[Ubezpieczenie]** jeśli osoba z tytułu tej umowy podlega składkom, wypełniamy kod tytułu ubezpieczeń i zaznaczamy właściwe pola,
- 13. zapisujemy formularz umowy,
- 14. następnie na listach płac definiujemy listę płac o rodzaju *Umowa*, zapisujemy,
- 15. w oknie *wypłaty pracowników* **<CTRL>+<L>** wybieramy pod

♦

przyciskiem *Lista płac* zdefiniowaną umowę i ikoną naliczamy wypłatę.

### **[Definiujemy premię procentową](https://pomoc.comarch.pl/optima/pl/2023_5/index.php/dokumentacja/definiujemy-premie-procentowa/)**

**Cel ćwiczenia:** Modyfikacja istniejącego elementu wynagrodzenia.

- W konfiguracji (*Firma/ Płace/ Typy wypłat*) otwieramy ikona lupy formularz definicji wypłaty o nazwie **Premia procentowa.**
- Na zakładce **Ogólne:**
	- **Algorytm 2** procent wynagrodzenia
	- **Procent**  wpisujemy 10,00%
	- **Zasadnicze**  zmieniamy na zasadnicze nominalne (stawka wpisana w Kadrach)
	- **Automatyczne korygowanie** wynagrodzenia (kwoty dodatku) zaznaczamy w przypadku urlopu i nieobecności płatnej oraz zwolnienia lekarskiego, pozostawiając proporcjonalne pomniejszenie za zwolnienie lekarskie. Nie wypełniamy pól "składnik związany" ani "Tylko za okres zwolnienia".
- Zakładka Podatki/Nieobecności:
	- **Pozycja na deklaracji PIT:** pozostawiamy jako PIT-4.1a czyli Wynagrodzenia ze stosunku pracy…
	- **Zaliczka podatku** będziemy **naliczać wg progów** (zgodnie z obowiązującą skalą podatkową)
	- **Koszty uzyskania przychodu** standardowe co oznacza, że od tego elementu wypłaty potencjalnie mogą być odliczone koszty, gdyby wypłata nastąpiła na osobnej liście płac wypłacanej w pierwszej kolejności.
	- **Pozycja na deklaracji ZUS** (RSA) nie dotyczy premia nie jest świadczeniem ani przerwą w opłacaniu składek
	- Od dodatku będziemy naliczać zarówno **składki na ubezpieczenia społeczne**, jak i na **ubezpieczenie zdrowotne**
	- Okres wypłaty, czyli częstotliwość, z jaką będzie wypłacany dodatek ustawiamy: **co 1 miesiąc**
	- **Do podstawy zasiłków chorobowych** kwotę wypłacanego dodatku będziemy **Dopełniać wg dni,** dodatek jest zależny od czasu pracy, jego kwota jest pomniejszana za czas zwolnienia lekarskiego.
	- **Do podstawy wynagrodzenia za urlop** kwotę wypłacanego dodatku będziemy **wliczać po przeliczeniu** wg aktualnej stawki zaszeregowania, co oznacza że kwota wypłaconego składnika będzie przeliczana w przypadku zmiany stawki nominalnej pracownika w okresie wykorzystywania urlopu.
	- **Do podstawy ekwiwalentu za urlop** będziemy **wliczać po przeliczeniu i dopełnieniu dodatku**, czyli oprócz przeliczania na nową wartość będzie on dopełniany o ewentualne nieobecności pracownika.
- Zakładka Szczegółowe:
	- Pozostawiamy zaokrąglenie z dokładnością do 0.01 zł,
	- Dodatek będzie przyrównywany do najniższego wynagrodzenia
- Wpływa na kwotę do wypłaty
- Nie będzie uwzględniany przy liczeniu dopłat za nadgodziny
- Zapisujemy zmiany w formularzu Premii procentowej.

## **[Pożyczka ZFŚS z harmonogramem](https://pomoc.comarch.pl/optima/pl/2023_5/index.php/dokumentacja/pozyczka-zfss-z-harmonogramem-splat/) [spłat](https://pomoc.comarch.pl/optima/pl/2023_5/index.php/dokumentacja/pozyczka-zfss-z-harmonogramem-splat/)**

Uwaga

**Dostępność w wersji Comarch ERP Optima** *Płace i Kadry Plus.*

1. W *Konfiguracji/ Firma/ Płace/ Typy wypłat*, dodajemy 4

 nowy typ wypłaty – np. **Pożyczka ZFŚS** (nazwa i skrót). W polu **Rodzaj** wybieramy *Pożyczka*. Na zakładce **[Szczegółowe]** w polu **PKZP** wybieramy *Pożyczka*. Zapisujemy definicję  $\overline{X}$ . W ten sposób powstała definicja pożyczki nieopodatkowanej, nieoskładkowanej.

- 2. Z menu głównego *Płace i Kadry* wybieramy opcję **Kasy** zapomogowo – pożyczkowe.
- 3. Wyświetlamy **Lista Wszyscy**. Ustawiamy kursor na danym

nazwisku i naciskamy Lista pożyczek PKZP .

- 4. Ikoną dodajemy **pracownikowi pożyczkę**.
- 5. Na Formularzu pożyczki wybieramy *Typ pożyczki* Pożyczka ZFŚS, wpisujemy datę przyznania (podpowiada się data bieżąca programu) i kwotę. Pozostałe pola nie są wymagane.
- 6. Jeśli chcemy zdefiniować *Harmonogram spłat* do tej

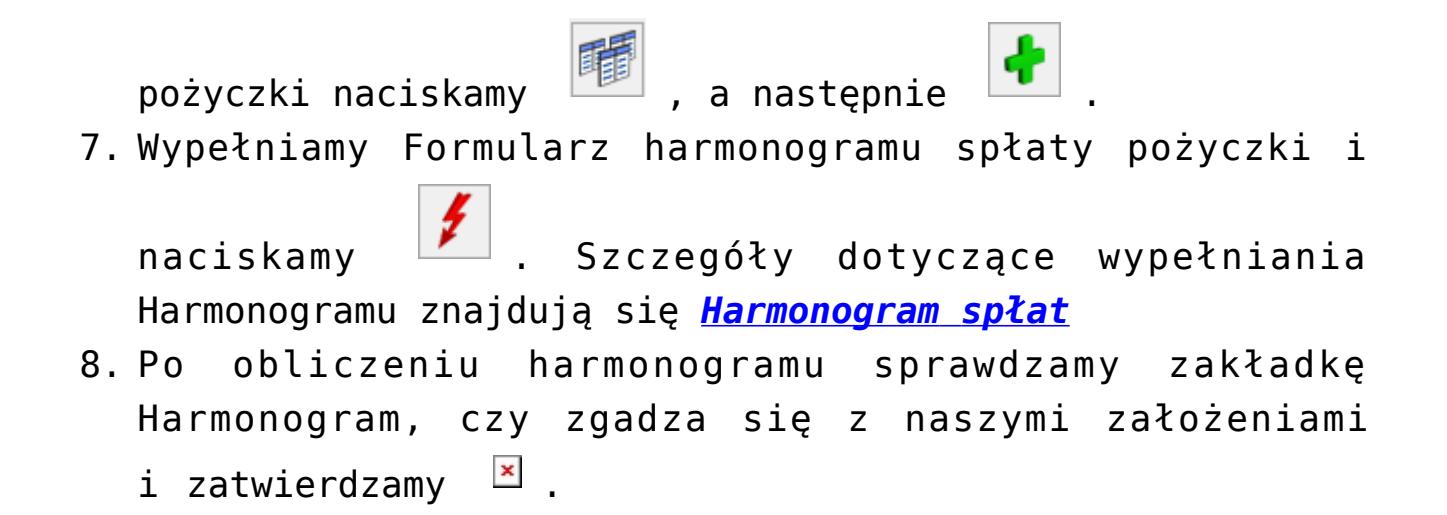

# **[Definiujemy potrącenie netto](https://pomoc.comarch.pl/optima/pl/2023_5/index.php/dokumentacja/definiujemy-potracenie-netto/)**

**Cel ćwiczenia:** Dodanie nowego elementu wypłaty typu potrącenie.

### **Wskaźniki:**

- W konfiguracji (*Firma/ Płace/ Wskaźniki*) ustawiamy miesiąc **styczeń** bieżącego roku (aby dopisywany wskaźnik miał datę obowiązywania od dnia 1 stycznia b.r.)
- Dodajemy nową stałą okresową o nazwie **Składka PZU z** wartością 35.00.

### **Typy wypłat:**

- W konfiguracji (*Firma/ Płace/ Typy wypłat*) dodajemy nowy **Formularz definicji wypłaty**.
- Na zakładce **Ogólne:**
	- Podajemy nazwę: **Składka PZU** oraz skrót: **Skł.PZU**
	- Wybieramy **Algorytm 1** kwota
	- Jako **Stałą okresową** wybieramy wskaźnik firmy **Składka PZU**
	- $-$  Zaznaczamy parametr "Potrącenie"
- Automatyczne korygowanie wynagrodzenia za czas nieobecności – jest wyłączone
- Zakładka Podatki/Nieobecności:
	- . Po zaznaczeniu opcji "Potrącenie" wszystkie pozycji naliczania zostały ustawione w trybie "Nie dotyczy/ Nie naliczać/ Nie wliczać"
	- Okres wypłaty potrącenia: co 1 miesiąc
- Zakładka Szczegółowe:
	- Pozostawiamy zaokrąglenie z dokładnością do 0.01 zł,
	- Potrącenie nie będzie przyrównywane do najniższego wynagrodzenia
	- Wpływa na kwotę do wypłaty
	- Nie będzie uwzględniane przy liczeniu dopłat za nadgodziny
- Akceptujemy formularz na liście typów wypłat jest widoczna zdefiniowana przez nas **Składka PZU**.